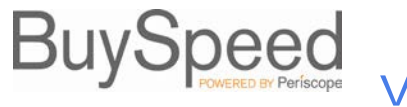

This document walks through the steps taken by a registered Seller Administrator to add additional Seller Administrators and / or Sellers within your organization so that they can assist in maintaining your vendor profile and view or respond to Solicitations (Bids) sent to you by City of Portland.

## **Who Can Update Vendor Data?**

Upon logging into BuySpeed with your unique Login ID and Password, you may update your company's vendor data if you have the role of **Seller Administrator**. You can do this by accessing the BuySpeed login screen at **<https://procure.portlandoregon.gov/>** and signing in with your unique Login ID and Password, which were created either during the self-registration process or sent to you by an administrator at City of Portland.

To update your company's data, click on the **Seller Administrator** tab if it displays at the top of your screen.

NOTE: Users without the role of Seller Administrator can only update their personal information by clicking on **My Account**.

Seller Administrators are presented with four initial options on their **Homepage**:

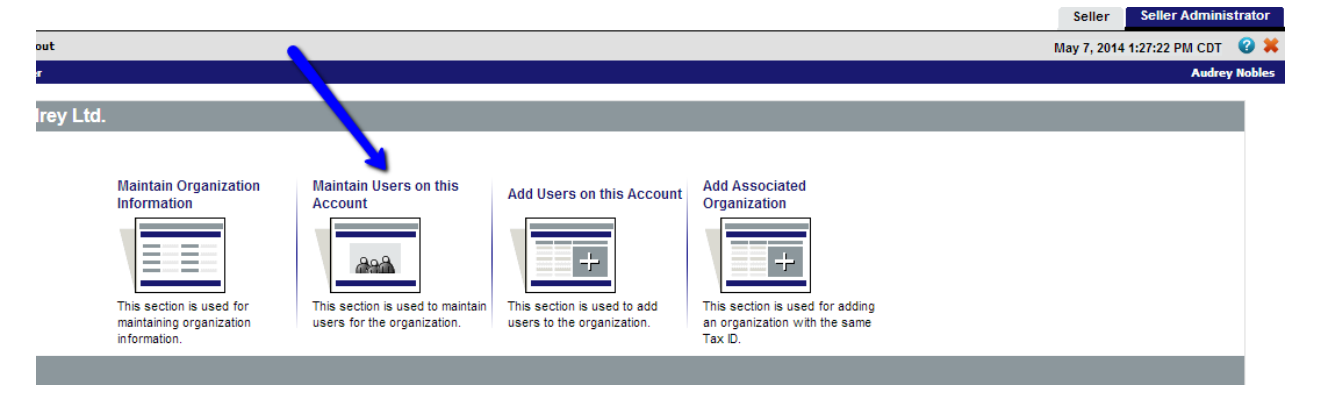

By clicking on the **Maintain Users on this Account**, Seller Administrators can determine whether the user is already set up in the system or whether adding the user is required. The following steps guide you through adding a new user:

## **Add User**

BuySpeed will maintain the user name, job title, department, phone number, email, login id, password, security question and answer, and user role. To begin adding a new user, select the **Add User** button. To update user information, click on the **Login ID** of that user.

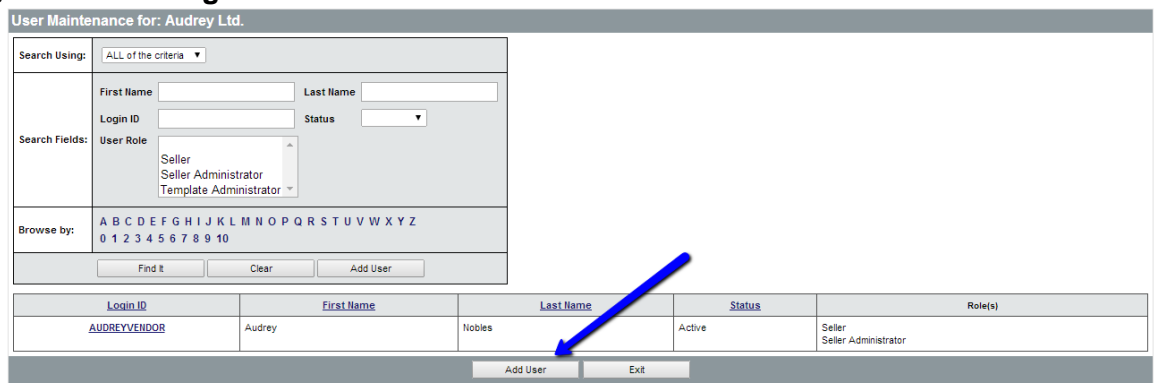

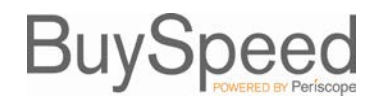

## **Enter New User Information**

Complete the New Vendor User information, including all required fields (fields with an '\*').

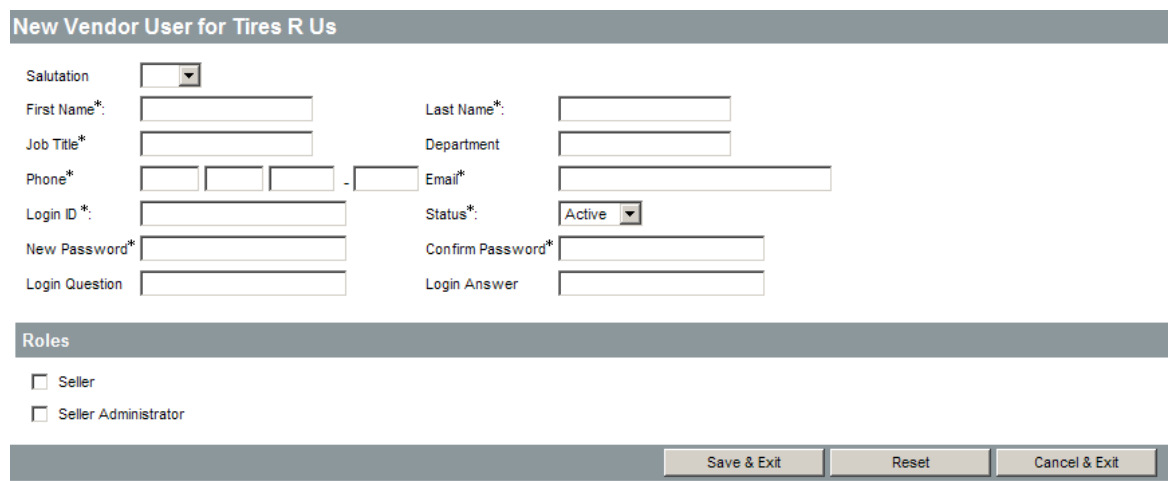

## **Select Role for New User**

In the **Roles** section, selecting **Seller** will allow that user to view and respond to solicitations (Bids), Purchase Orders and other documents available to you in BuySpeed.

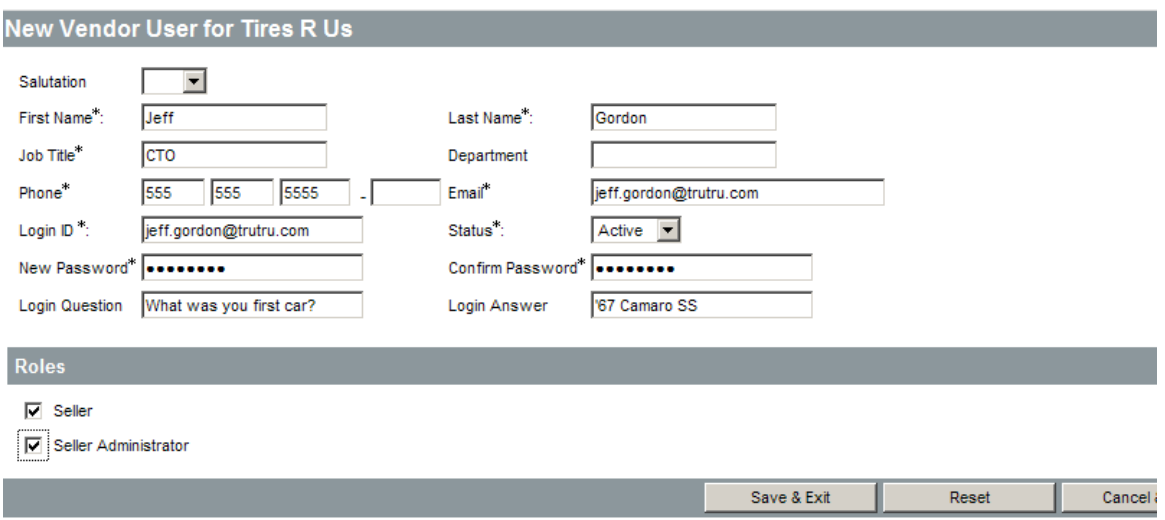

Click the **Save & Exit** button upon completion.